# NOVO SITE MATERIAL DE APOIO

7300

# FLUXO DE COMPRA

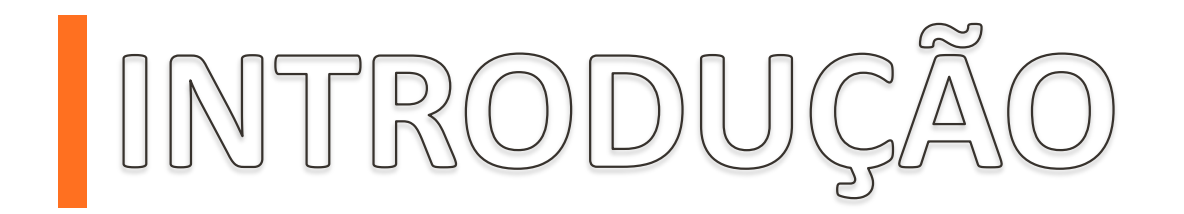

Com a finalidade de proporcionar uma melhor experiência aos nossos clientes, criamos este conteúdo para facilitar ainda mais a utilização das nossas plataformas. Veja abaixo como é simples o processo de compra.

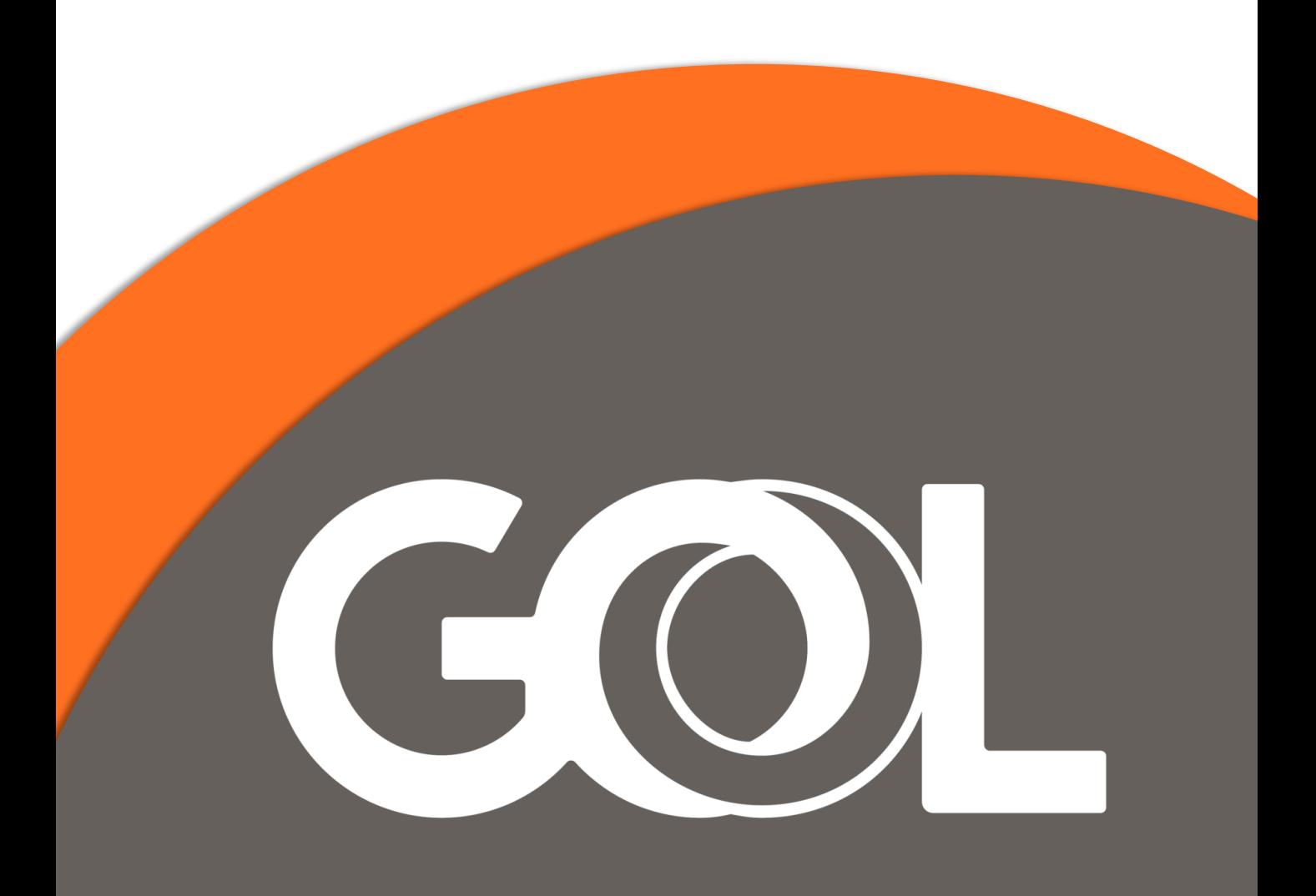

Quando efetuar o login essa é a nossa nova tela de busca de voos:

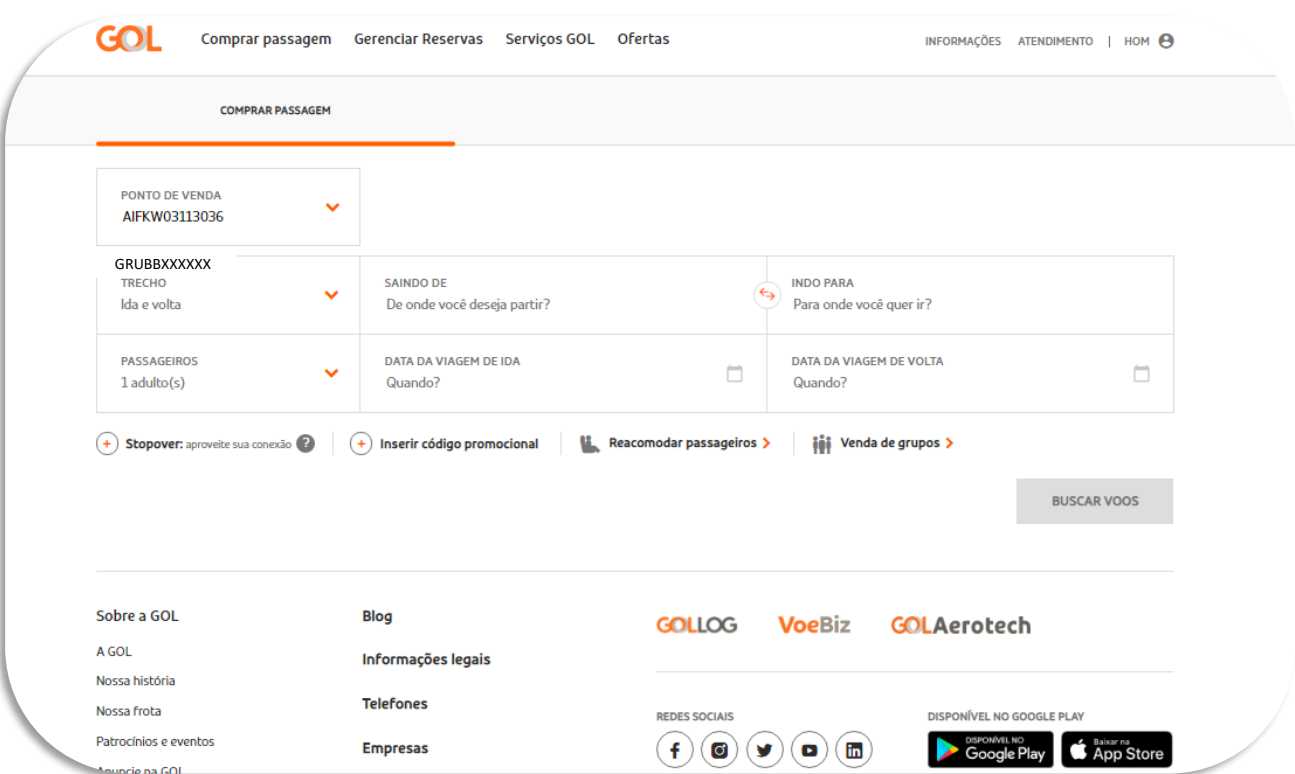

### Pontos importantes de mudança de layout:

Agora a troca de ponto de venda fica na parte superior à esquerda e para inserir um "Accountcode" o campo é o inserir código promocional.

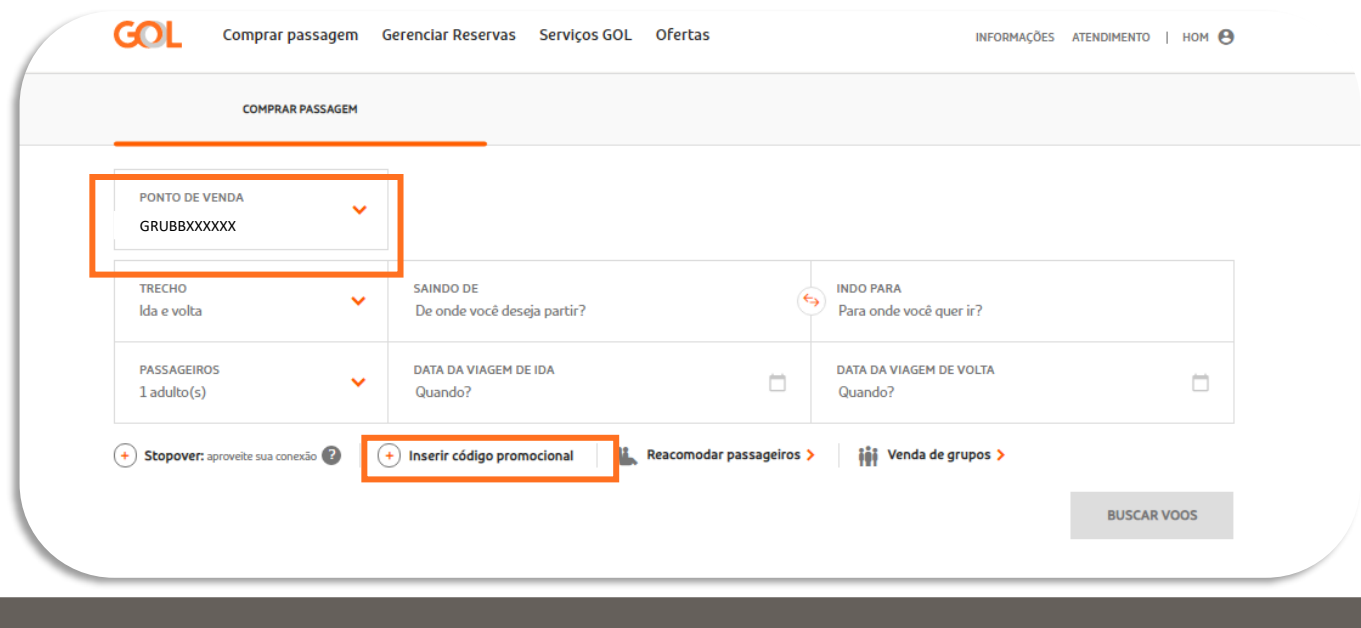

### Troca de ponto de venda:

Caso você tenha acesso a mais de um ponto de venda e precise alterar para emissão, basta clicar na seta e em seguida em "exibir todos os pontos de vendas".

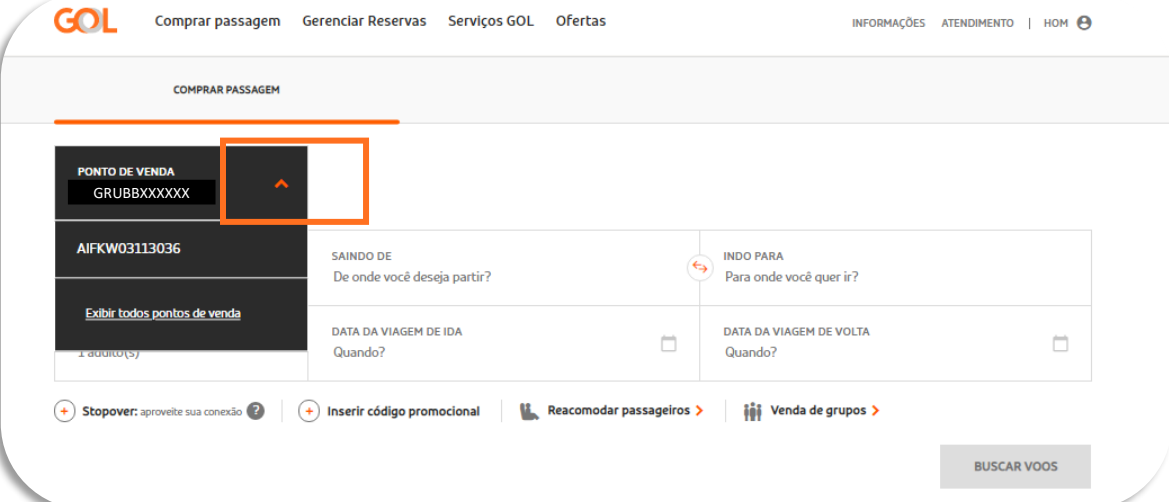

Ao clicar nesta opção, serão exibidos todos os pontos de venda que você tem acesso, Caso veja que está faltando algum entre em contato com o seu Administrador. E para selecionar é só clicar no ponto de venda desejado.

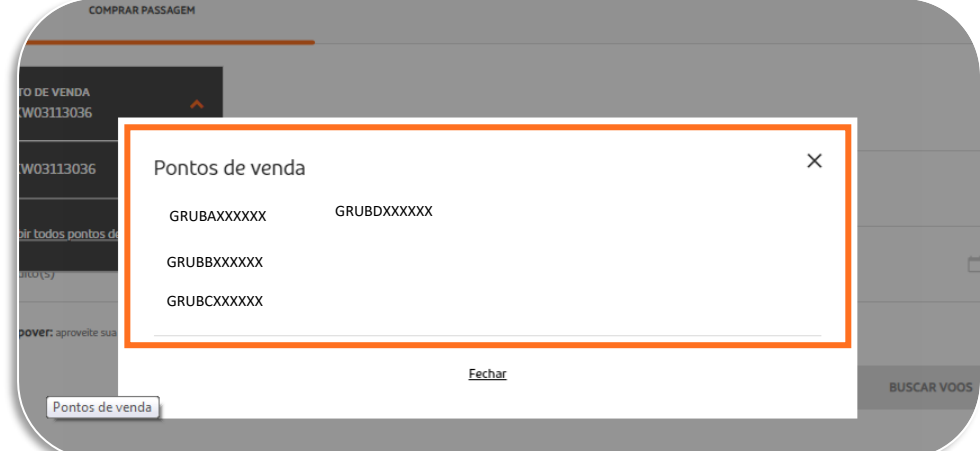

Após clicar no ponto de venda, retorna para a página inicial com o ponto de venda selecionado já carregado.

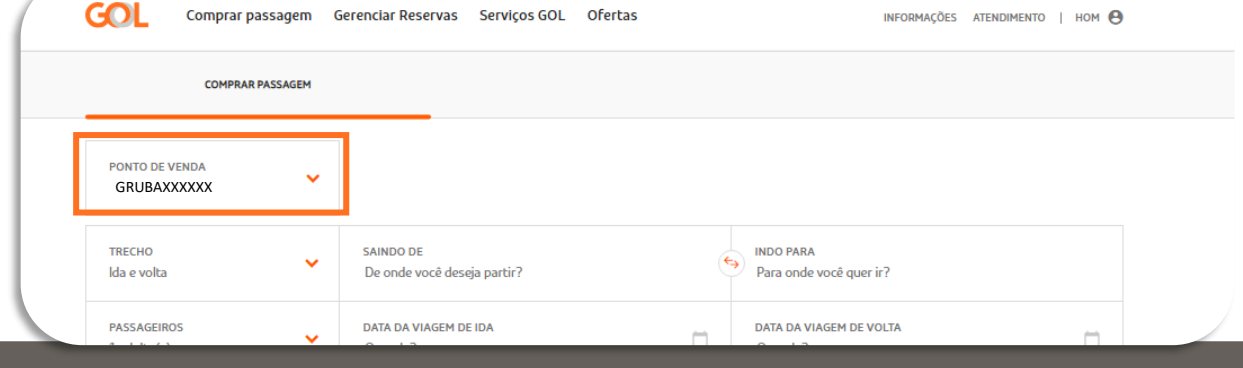

UTILIZAÇÃO DE CÓDIGO PROMOCIONAL

Para utilizar um "Accountcode" basta clicar no botão "Inserir código promocional".

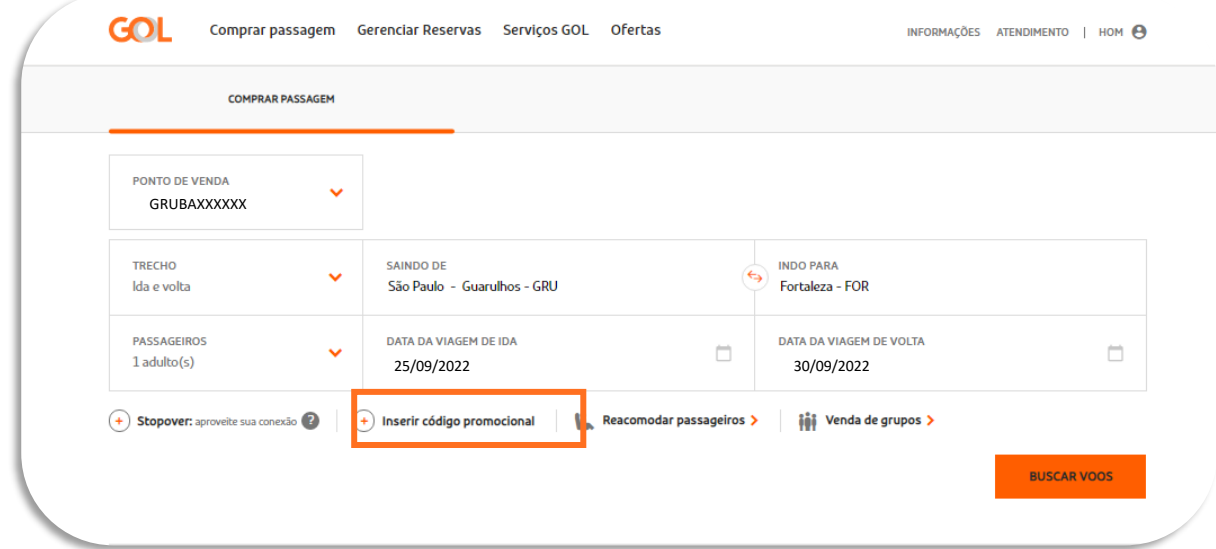

Ao clicar no botão, ele apresenta a opção abaixo.

IMPORTANTE: caso tenha um código promocional "promocode" válido ele não muda é o mesmo que já utiliza atualmente, lembre-se apenas de estar no ponto de venda correto.

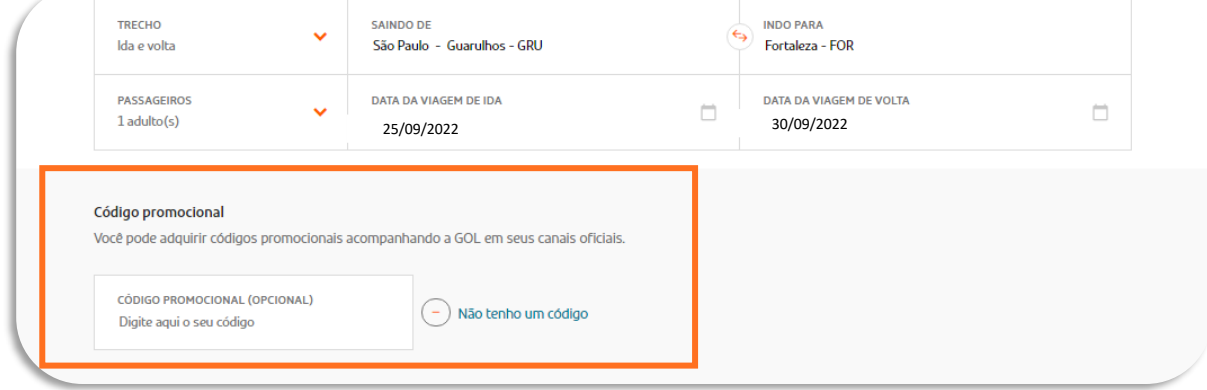

Inserindo o código promocional, basta clicar no botão "Buscar Voos".

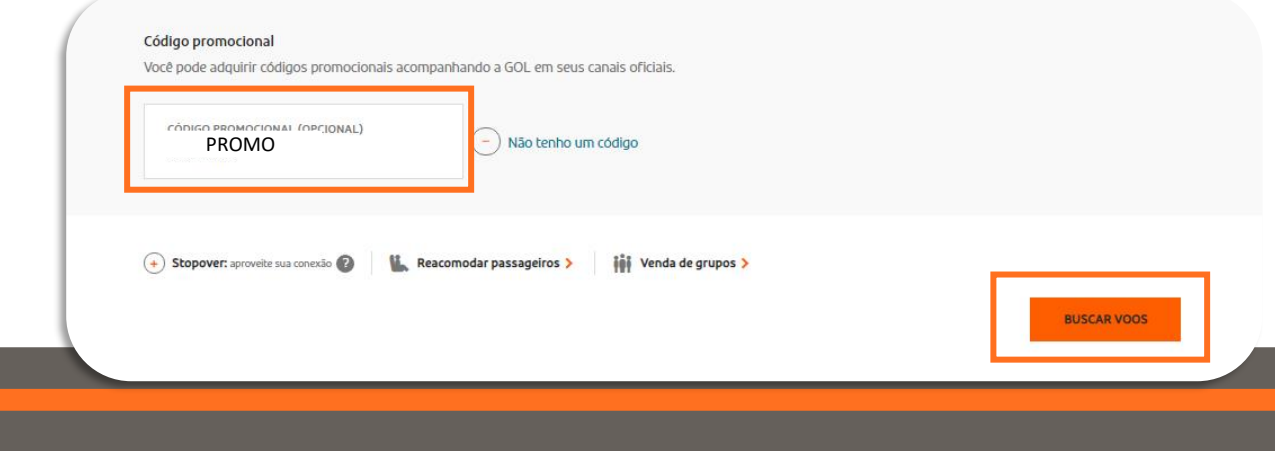

# Utilização das opções de busca

Clicando na seta, você pode selecionar o tipo de viagem:

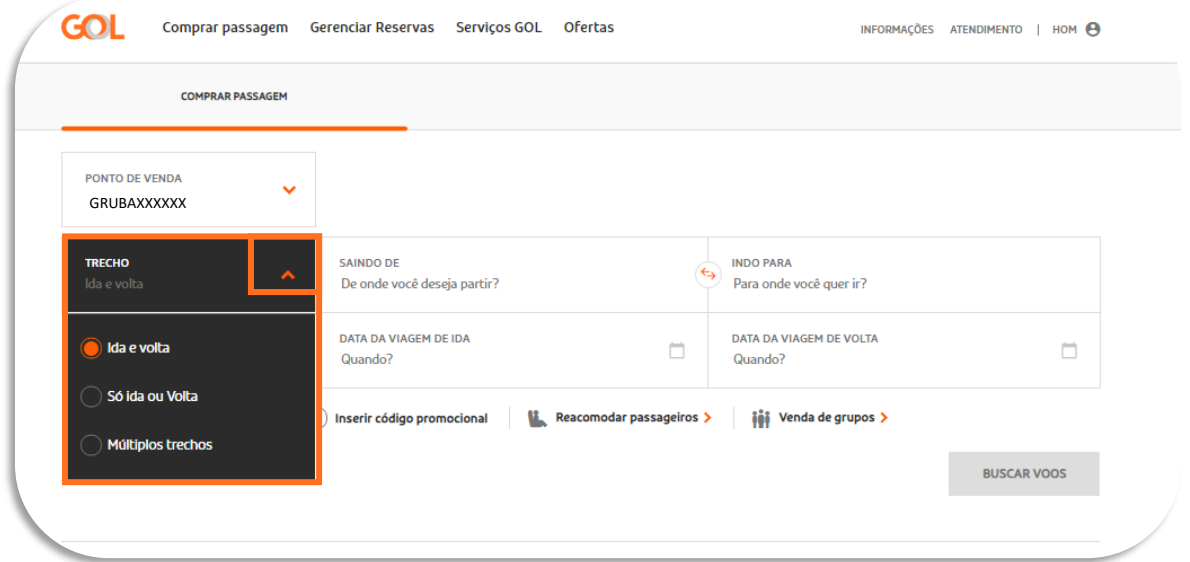

Nos campo de "saindo de" e "indo para" você pode digitar tanto a sigla do aeroporto, o nome da cidade ou exibir a lista de aeroportos.

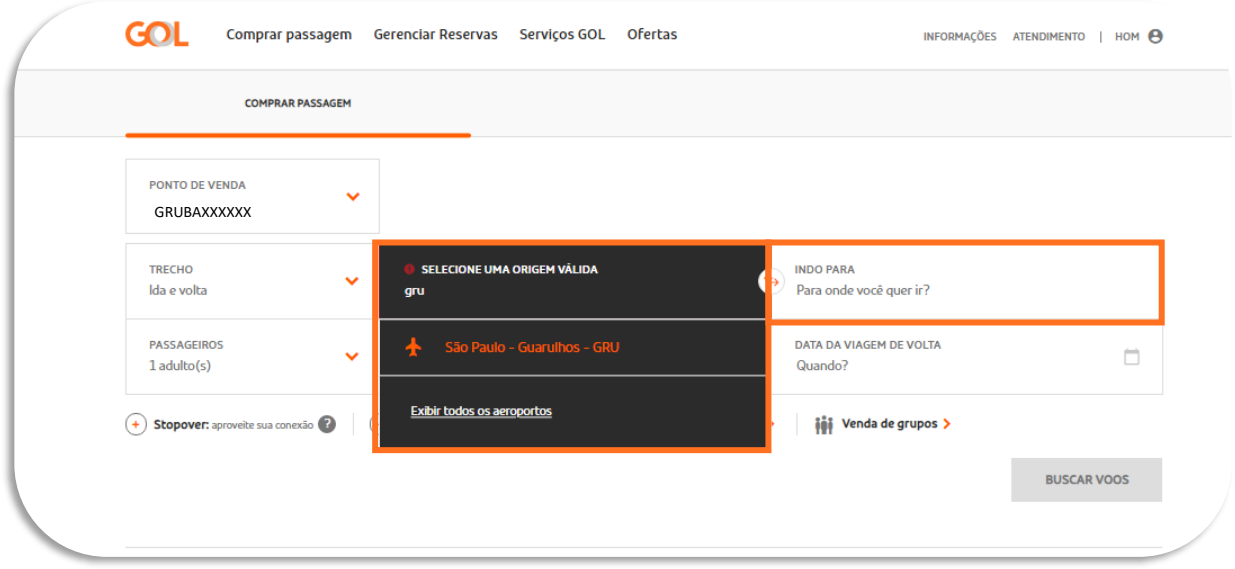

### Utilização das opções de busca

Clicando na seta na opção de "PASSAGEIROS", você pode selecionar quantos passageiros deseja e quais os tipos de passageiros são. Após inserir a quantidade e tipo de passageiro clicar no botão "confirmar".

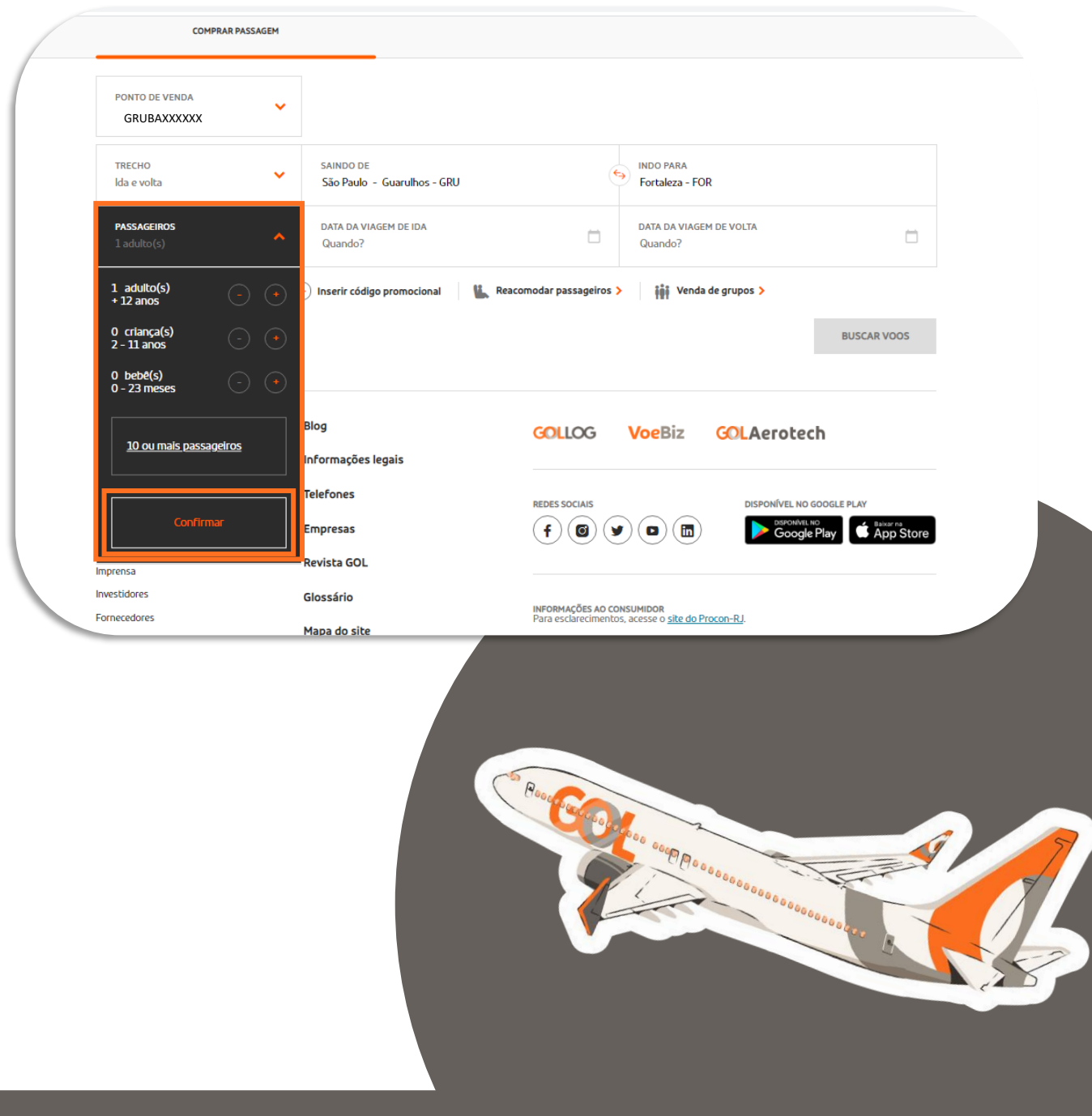

### Utilização das opções de busca

Ao clicar em "data da viagem de ida" é exibido um calendário onde poderá selecionar a data desejada para pesquisa, ao selecionar a ida poderá selecionar o dia do retorno caso tenha optado por uma ida e volta.

![](_page_7_Picture_37.jpeg)

#### Com os parâmetros selecionados, basta clicar no botão "buscar voos".

![](_page_7_Picture_38.jpeg)

### Seleção de voo

Será exibida a tela para a escolha do voo na qual serão listados todos os voos disponíveis, seus respectivos horários de saída e chegada, conexões e o menor valor de tarifa disponível para cada voo.

![](_page_8_Picture_18.jpeg)

# Seleção de voo

#### Durante a seleção de voos, é possível verificar escalas e conexões:

![](_page_9_Picture_20.jpeg)

#### Clicando no botão operado por, você visualizará a conexão ou voo direto, e em voos com conexões é exibido o número de conexões existentes no voo.

![](_page_9_Picture_21.jpeg)

### Seleção de voo

Clicando em cima do voo desejado, é exibido um box com as famílias de tarifas disponíveis, seus respectivos valores e os benefícios de cada uma. IMPORTANTE: Atente-se à tarifa, pois vem selecionada automaticamente a menor tarifa do voo escolhido, e caso deseje outra opção deverá clicar no botão "selecionar essa tarifa".

![](_page_10_Picture_32.jpeg)

Após selecionar a tarifa desejada clicar no botão "Selecione o seu voo de volta" caso seja uma ida e volta.

![](_page_10_Picture_33.jpeg)

### Seleção de voo

#### Se você precisar ver mais detalhes da tarifa, como regra, multas e outras informações, basta clicar no botão "ver mais detalhes das tarifas". Assim é exibida uma tabela com todas as informações.

![](_page_11_Picture_26.jpeg)

#### Detalhes das tarifas

Duração total da viagem - 03:30h

![](_page_11_Picture_27.jpeg)

![](_page_11_Picture_28.jpeg)

# Seleção de voo

Ao selecionar a tarifa da ida e depois da volta, clicar no botão "continuar para dados do passageiro".

![](_page_12_Picture_3.jpeg)

![](_page_13_Picture_24.jpeg)

### Dados do Passageiro

No item "Dados do Solicitante", já vem preenchido com os dados da agência e do agente que está efetuando a emissão. Aqui você pode verificar também sempre o ponto de venda que esta utilizando para realizar a emissão.

![](_page_14_Picture_32.jpeg)

#### Após o preenchimento dos dados, clicar no botão "Ir para seleção de assentos".

![](_page_14_Picture_33.jpeg)

# Marcação de Assentos

Na tela abaixo, deverá clicar na opção "Selecione os assentos" para ter acesso ao mapa de assentos.

![](_page_15_Picture_26.jpeg)

O sistema trará uma legenda dos assentos, demonstrando o status das opções exibidas no mapa, e ao selecionar o assento desejado é possível verificar os valores. Para marcar o assento, basta selecionar a opção "Aceitar".

![](_page_15_Picture_27.jpeg)

### Marcação de Assentos

Após selecionar o assento, aparecerá no mapa as iniciais do nome do passageiro, indicando que o assento foi marcado com sucesso. Para seguir, selecione a opção "Finalizar marcação de assento"

![](_page_16_Picture_26.jpeg)

Para marcar o assento do voo de retorno, deverá repetir o processo acima. Após marcar os assentos selecione a opção "Ir para personalize a sua viagem".

![](_page_16_Picture_27.jpeg)

### Compra de Bagagem

Nesta tela, aparecerá uma nova etapa "personalize a viagem", na qual serão exibidos os boxs com os serviços.

![](_page_17_Picture_3.jpeg)

Ao clicar em adquirir bagagem, abrirá a opção para escolha de quantidade de bagagens extras, e o valor total a ser pago. Para prosseguir com a compra, deverá clicar em "Contratar serviço".

![](_page_17_Picture_138.jpeg)

### RESUMO DA COMPRA

#### Aqui são exibidas todas as informações referente a valores de tarifas, taxas e serviços.

![](_page_18_Picture_3.jpeg)

Você poderá ter o detalhamento clicando na seta, para verificar a que se refere cada valor. A DU quando aplicável também é exibida neste resumo.

![](_page_18_Picture_71.jpeg)

### PAGAMENTO

#### A GOL oferece as seguintes formas de pagamento dependendo das regras de negócio estabelecidas para cada segmento:

Crédito de Agência: É utilizado de acordo com o saldo disponível da agência.

Cartão de crédito: Parcelamento em até 5x sem juros, com parcela mínima de R\$30,00.

O pagamento com dois cartões de crédito, é mais uma opção do site da GOL para compra de passagens, nesta opção de pagamento não há oferta de parcelamento.

Cartão GOL: Exclusivo para micro, pequenas e médias empresas, com parcelamento em até 6x sem juros e parcela mínima de R\$30,00.

Conta GOL UATP: Meio de pagamento exclusivo para Empresas, que proporciona gerenciamento das viagens gratuitamente.

EMD-s: Ao cancelar ou alterar um voo, pode sobrar um saldo residual em crédito EMD-s. Escolhendo esta opção, é possível usar este valor em novas compras de bilhetes, inclusive com tarifas promocionais. A partir da data da geração do crédito, o prazo para utilização é de 365 dias corridos.

#### Múltiplas formas de pagamento

#### Nesta opção, é possível combinar 2 formas de pagamento, conforme abaixo:

- Cartão de crédito + Crédito agência (Faturado)
- Cartão GOL + Crédito agência (Faturado)
- EMD-s + Crédito agência (Faturado
- EMD-s + Cartão de crédito:
- EMD-s + Cartão GOL
- EMD-s + Cartão UATP

#### Selecione a opção desejada para realizar o pagamento e preencha os dados necessários.

![](_page_19_Picture_447.jpeg)

### PAGAMENTO

Após o preenchimento dos dados, atente-se as regras das tarifas e informe seu cliente. Clique no botão "Li e concordo..." e depois no botão "Finalizar compra". IMPORTANTE: Caso o pagamento não seja aceito, é preciso verificar se há crédito disponível, ou se a agência tem liberada a forma de pagamento selecionada (a forma de pagamento depende das regras de negócio acordadas entre a GOL e o segmento da agência).

![](_page_20_Picture_187.jpeg)

# EMISSÃO FINALIZADA

Pagamento sendo aprovado é exibida a tela abaixo, com o Localizador, nome do passageiro e número do bilhete. Você receberá uma confirmação com todos os dados via e-mail, que pode encaminhar ao passageiro e ainda pode acessar os detalhes clicando em "gerenciar reservas".

![](_page_21_Picture_33.jpeg)

### DICAS

#### A qualquer momento você pode retornar para o filtro de seleção de voo, caso esteja efetuando uma simulação, para isto basta clicar no logo da GOL no canto superior esquerdo.

![](_page_22_Picture_37.jpeg)

Para acessar o atendimento CHAT, basta clicar em "Atendimento" depois em "Chat Agência" que você será direcionado ao atendimento.

![](_page_22_Picture_38.jpeg)

Após a seleção de voos, você pode consultar os valores clicando no ícone de carrinho que fica disponível em todas as etapas.

![](_page_22_Picture_39.jpeg)

Temos o prazer de ter você como nosso parceiro ! Para que sua experiência conosco seja cada vez mais agradável, continuaremos investindo em melhorias para nossas plataformas. Qualquer dúvida ou sugestão pode entrar em contato com seu executivo.

![](_page_24_Picture_0.jpeg)